## **Setting up a size**

- 1. In Workshop, from the **Tools** menu, select **Setup**.
- 2. In the left pane, click the arrow next to **Resources**, to expand the **Resources** section.
- 3. Click **Size**.

If sizes have already been created, a list of sizes is displayed in the center pane.

- 4. To add a new size, click the **Add<sup>-</sup>T** button. A new row is added to the list of sizes in the center pane.
- 5. In the right pane, set the size properties. **Note:** See *[Size dialog box](https://workflowhelp.kodak.com/display/PRIN90/Size+dialog+box)* for a description of the properties.

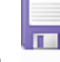

6. On the toolbar, click save. The new size is displayed in the new row of the list of sizes in the center pane.

The size is saved to the database and can be used in the definition of other entities in the database. For example, in the Substrate dialog box (**Material** > **Substrate** > **General** tab), you can select the size of the substrate from the **Default Size** list.